## **How to Enroll in an Installment Payment Plan:**

Access your Cashnet account by logging into your Student Self Service account at <apps.neomed.edu>. Click on the four square icon (top left) > Student Service Links > Bursar Menu >Account Payment Link.

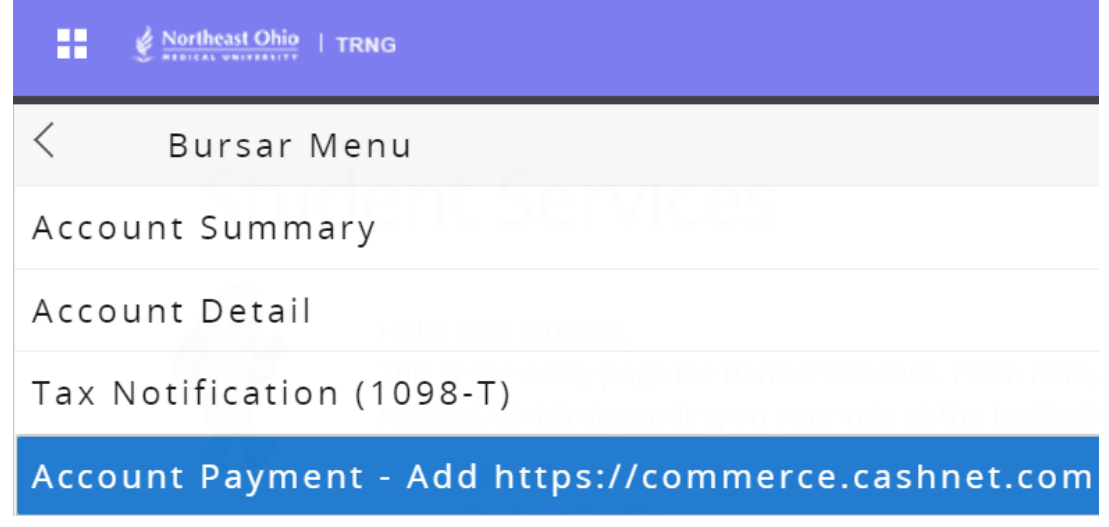

Once in Cashnet you will land on your home page where you can find multiple items including your current account balance and your installment payment plan options.

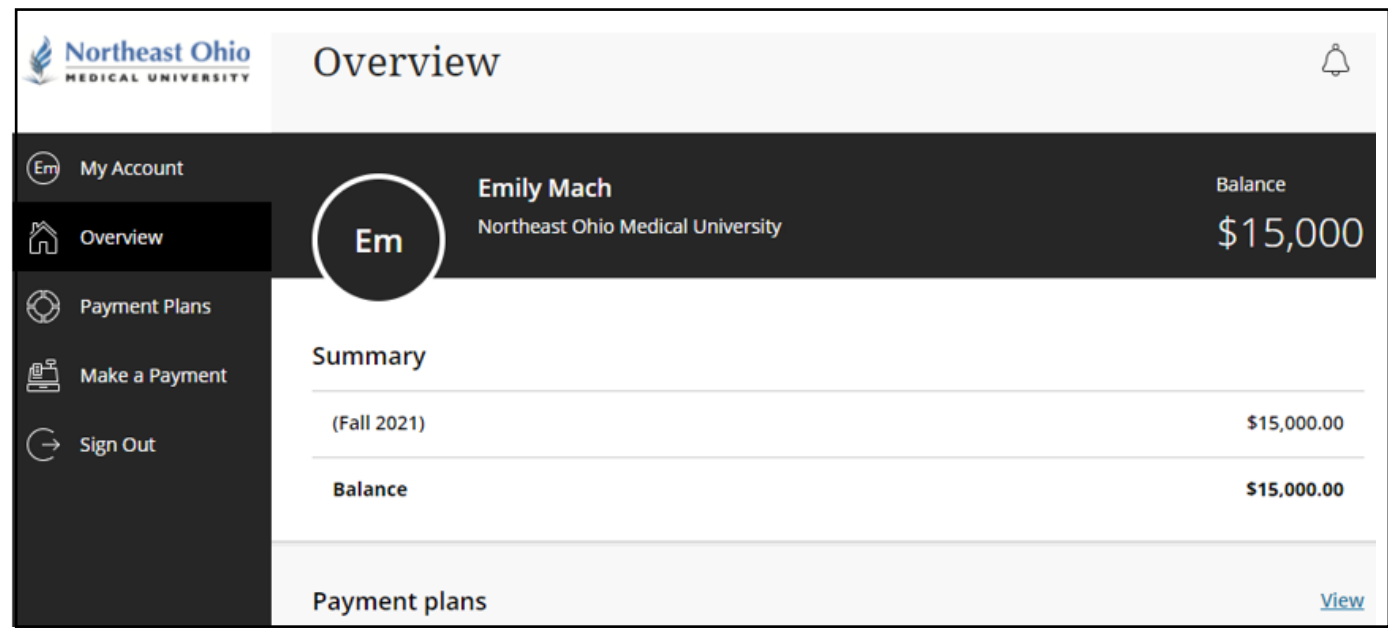

To enroll in an installment payment plan, click "View Payment Plan Options".

A side window will appear with details on your account balance applicable for the plan, your payment schedule (number of payments, payment amount, payment due date). Click "Enroll in plan" to proceed to the next page.

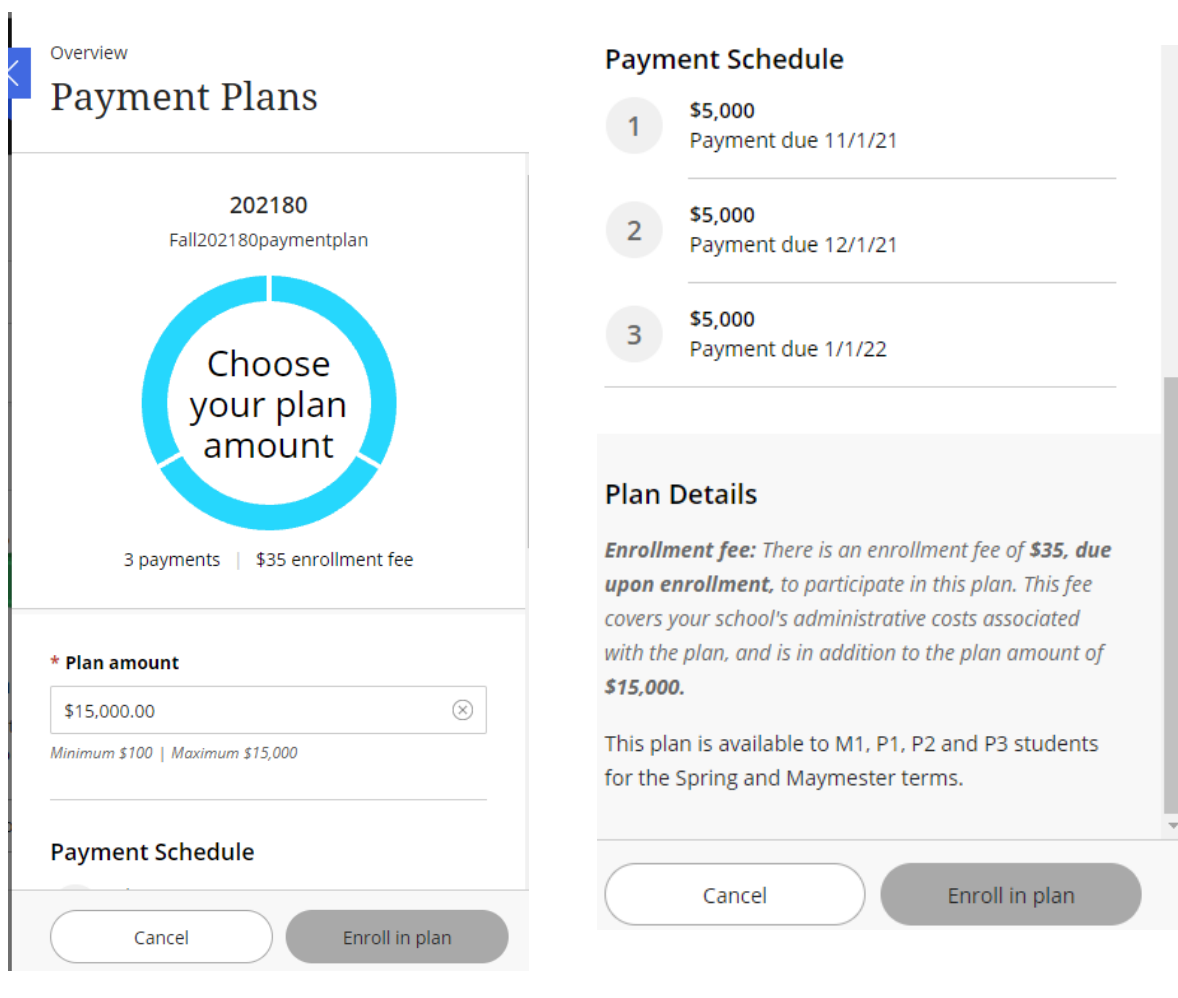

You will then be prompted to read and accept the eSignature Disclosure.

## eSignature disclosure

Consent to Electronic Delivery By clicking the "Accept" button, you consent to receive your payment authorization electronically. Certain laws require us to provide specific information to you in writing, which means you have a right to receive that information on paper. We may provide that information to you electronically if we obtain your consent to receive it electronically. You confirm your computer has the hardware and software requirements set out below. You agree your authorization has been provided to you and is considered to be delivered "in writing". We recommend you print this for your records. Hardware and Software Requirements to Access DisclosureIn order to access and retain this electronic disclosure, you will need:\* A computer or other device with an Internet connection;\* A monitor or other device to view the disclosure using your internet browser;\* A current Internet web browser which is capable of supporting HTML and 128 bit TLS encryption; and\* Access to a computer operating system that can support these functions and software, and that has sufficient storage space for you to save the disclosure for later reference or an installed printer to print the disclosure.How to Withdraw Consent: You may withdraw your consent by contacting Customer Service 115 Munson Street New Haven, CT 06511. We will not impose any fee to process the withdrawal of your consent. Some required disclosures may be "one-time" disclosures for which your consent may not practically be withdrawn after receiving the initial electronic disclosure.Requesting Paper Copies: To request a paper copy of your authorization, contact us in writing at: Customer Service 115 Munson Street New Haven, CT 06511. If you request paper copies, we may charge you a service fee of \$5.00 per request.

Accept

The next window is an overview of your enrollment fee, payment schedule and terms and conditions.

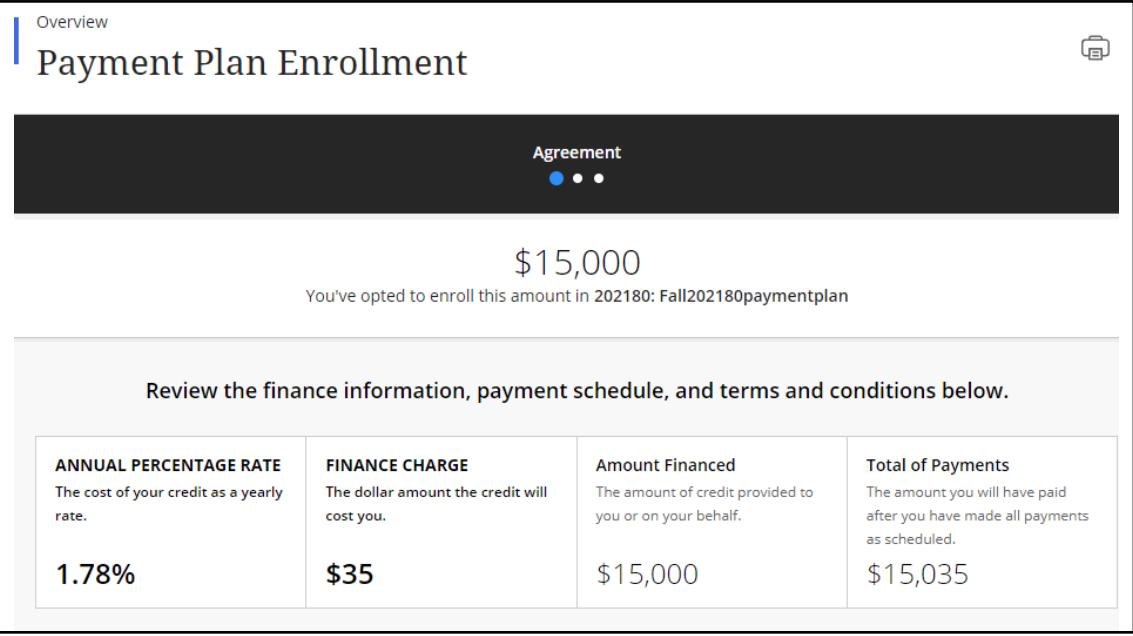

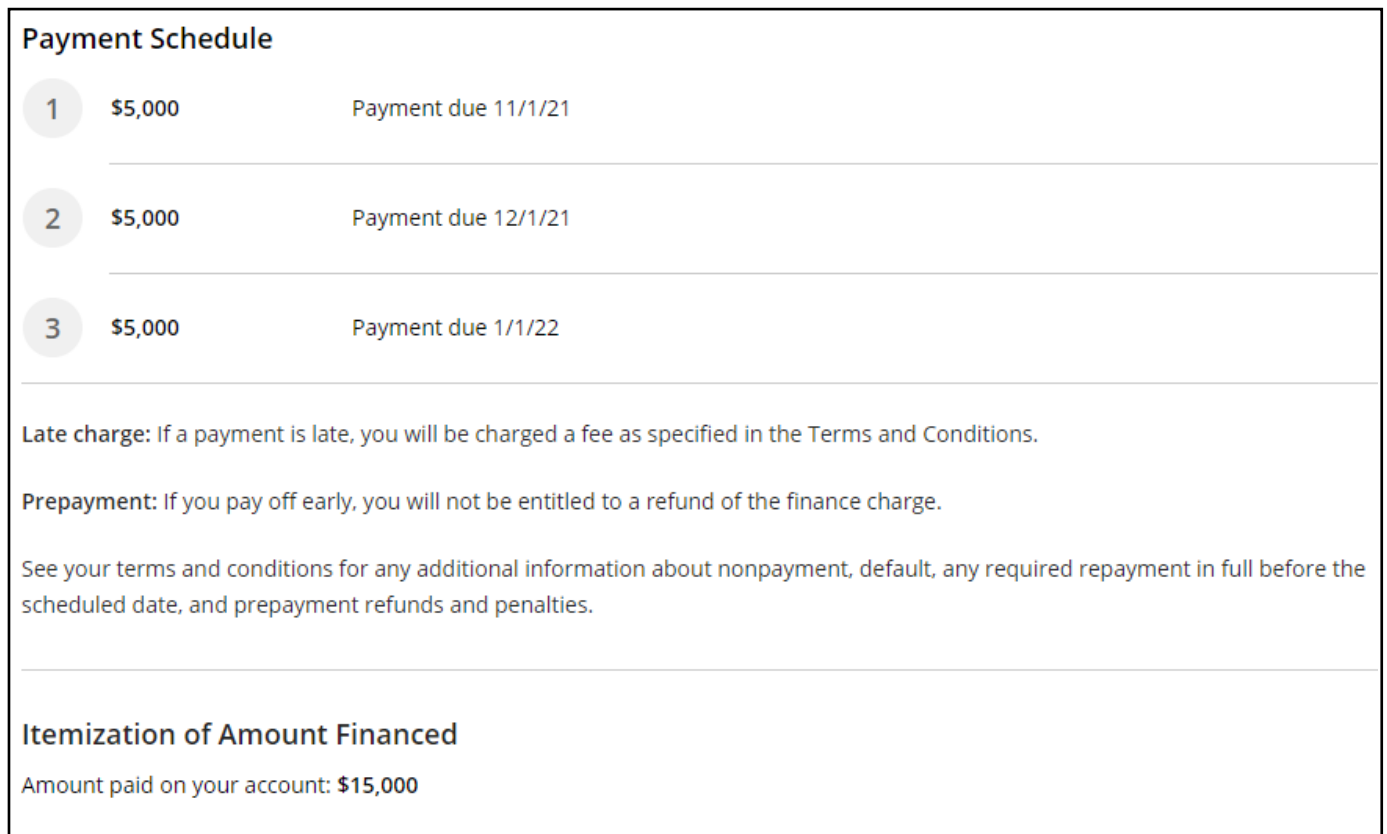

After you have reviewed everything and would still like to enroll in the installment payment plan you must check that you agree to the terms and conditions that govern the payment plan and click continue.

You must now pay your \$35 enrollment fee via credit/debit card (2.75% convenience fee) or electronic check (free of charge).

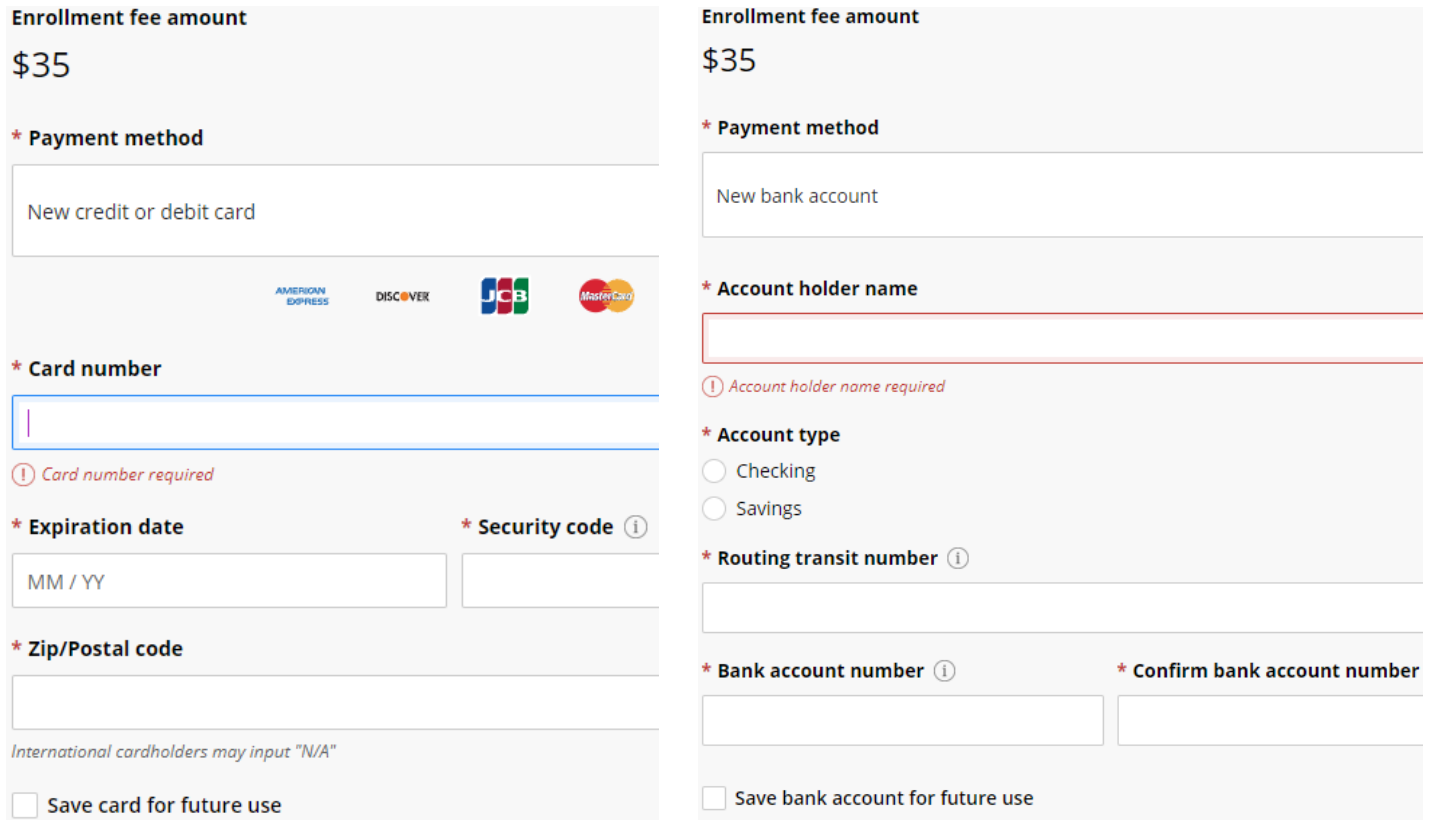

For help contact Tranasact at smartpaysupport@transactcampus.com or 1-800-339-8131 Page 4 of 7

Before proceeding, verify the information provided in the previous screen and click Pay \$35.

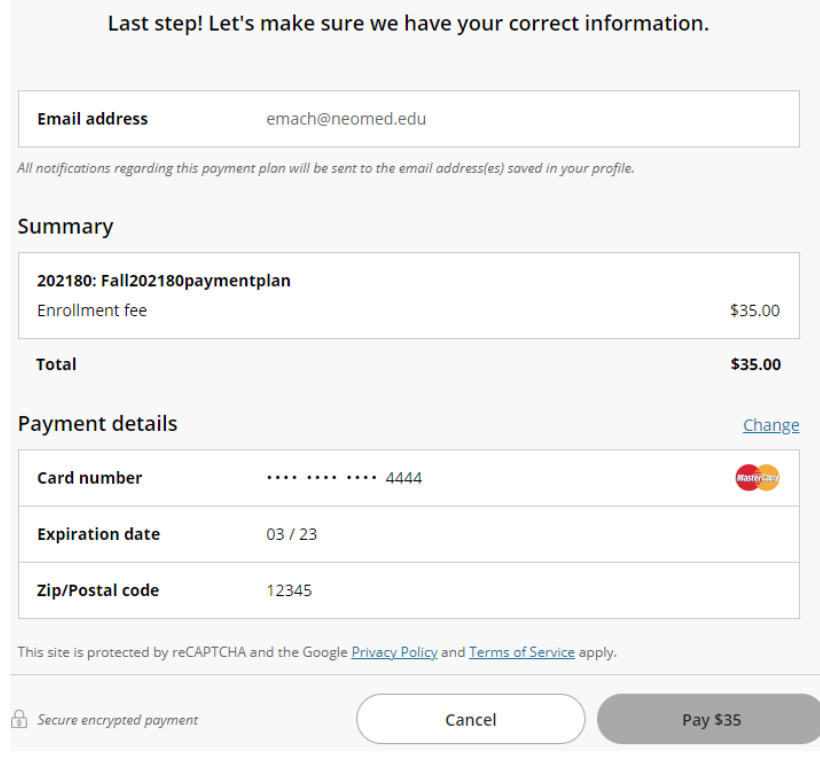

Once the payment is accepted you will get a confirmation screen that lets you know that you are now enrolled in the installment payment plan, when your first installment is due and that your enrollment fee was processed.

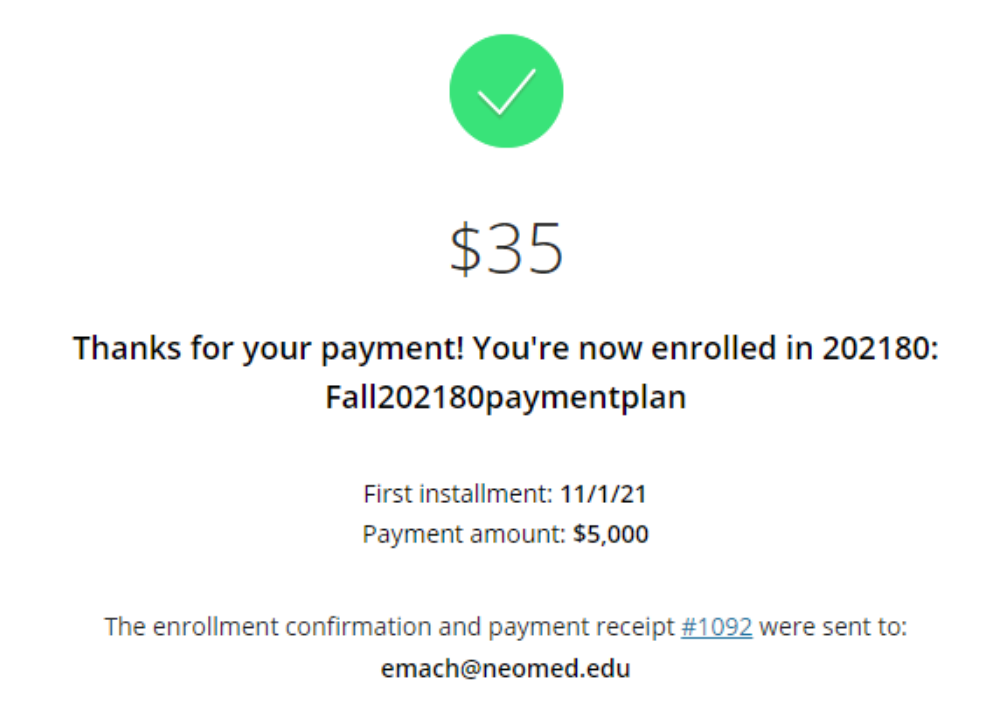

Your overview page will now show details about your payment plan.

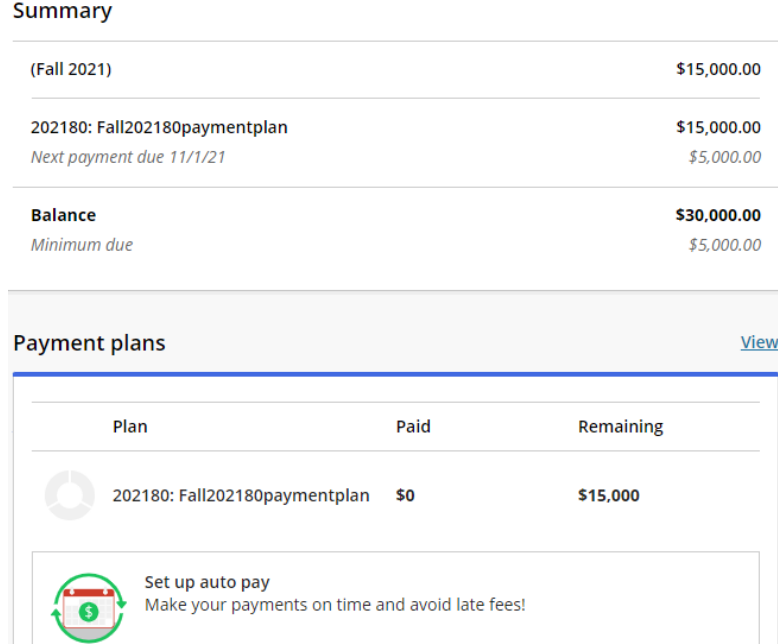

When you make a payment clear out the first box with your total balance to only pay the amount you owe through the payment plan. Click continue at the bottom of the screen to enter your payment information. (Fall 2021)

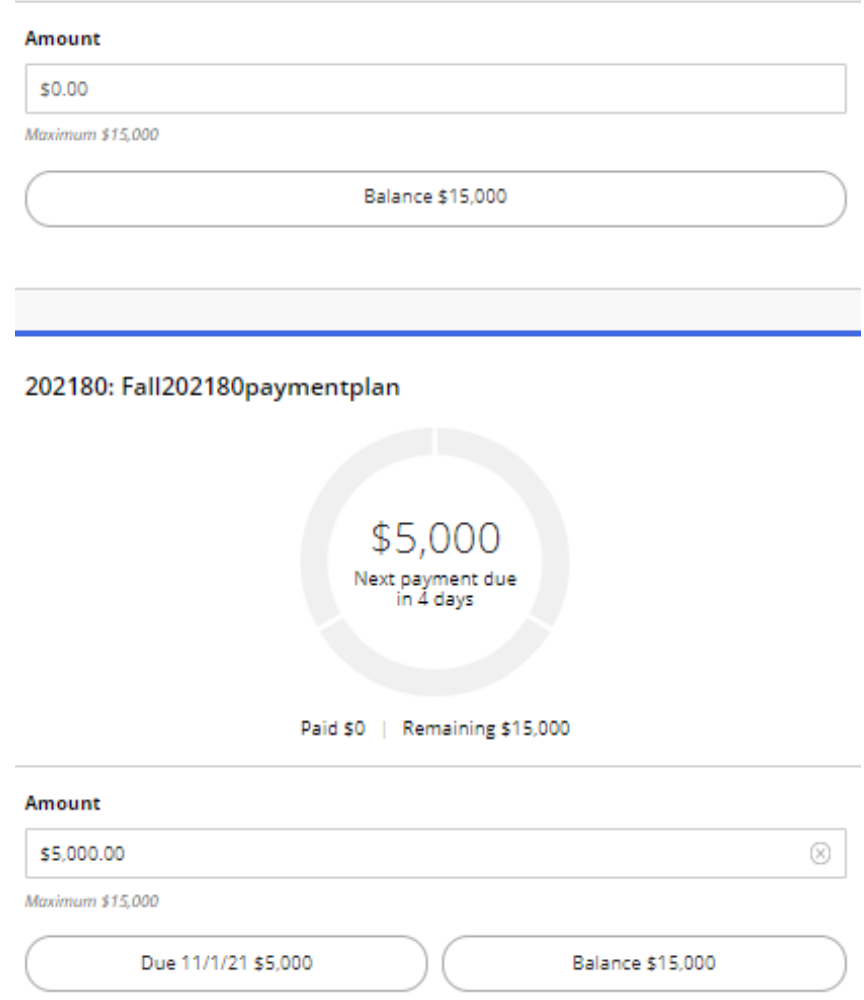

For help contact Tranasact at smartpaysupport@transactcampus.com or 1-800-339-8131 Page 6 of 7

From your overview page, you can also enroll in automatic payments. After agreeing to the terms and conditions, click continue to enter your payment information. If you chose to setup automatic payments you will be prompted to review the installment plan and payment information, then click submit. If you did not save your payment methods from the enrollment fee payment you will be prompted to enter your payment information first.

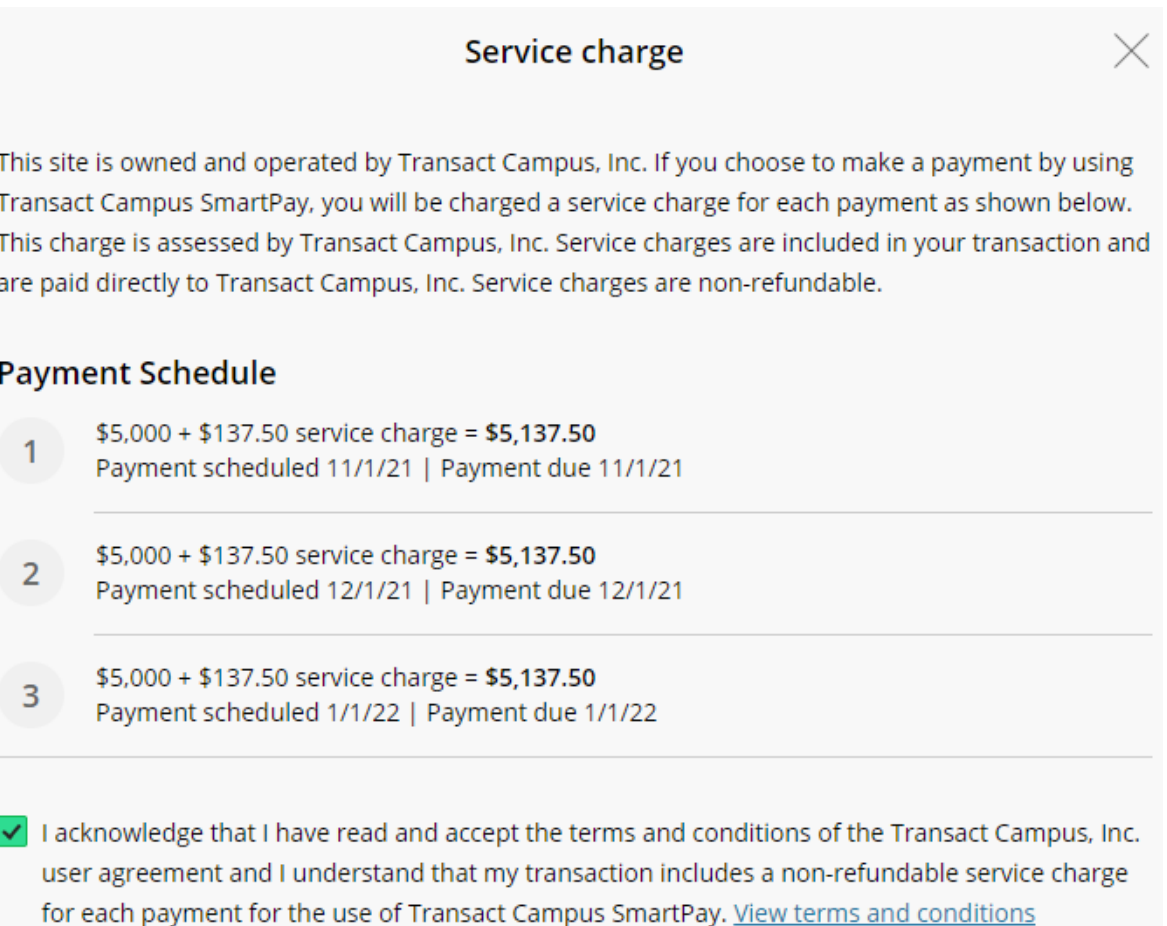

A confirmation screen for enrolling in automatic payments will be displayed with pertinent information. From there you can click return to your overview page.

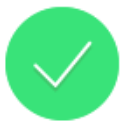

## Success! Auto pay is now set up for 202180: Fall202180paymentplan

First scheduled payment: 11/1/21 Payment amount: \$5,137.50

The set up confirmation was sent to: emach@neomed.edu